#### **ACADEMIC YEAR 2017/18**

# **INSTRUCTIONS FOR VIEWING THE COURSE SCHEDULE**

## **I. GENERAL INFORMATION**

- To view the course schedule the list of abbreviations for groups, courses and classrooms will also be needed. All documents are published on the website under the section "Course Schedules".
- Courses usually comprise: **P** = lectures; **SE** = seminars; **SV** = tutorials, **LV** = laboratory work. Some courses also include fieldwork, which is not listed on the course schedule. The implementation of fieldwork is arranged between the lecturer and the students at the beginning of the course.
- During the academic year most courses take place during the autumn or spring term (15 weeks). However, some courses take place only during one term (7 weeks). It is therefore obligatory to check this information every week while viewing the schedule.

# **II. VIEWING THE SCHEDULE BY DIFFERENT CRITERIA**

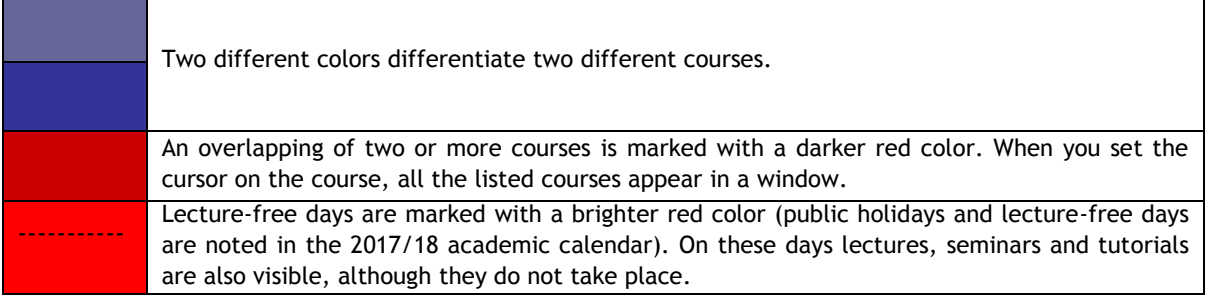

You can browse the course schedule by:

- 1. Schedule by **STUDY PROGRAMME**
- 2. Schedule by **COURSE**
- 3. Schedule by **LECTURER**
- 4. Schedule by **CLASSROOM**

Instructions for viewing the course schedule are presented below.

## **1. Schedule by STUDY PROGRAMME**

- **PROGRAMME:** choose the study programme;
- **• YEAR:** choose the year of study  $(1^{st}, 2^{nd}, 3^{rd})$ ;
- **OPTION:** the main group is displayed automatically; it is the abbreviation for the study programme (for example: MA, RIN, BF) and the year of study (1, 2, 3). An example of the main group: MA3 =  $3<sup>rd</sup>$  year of the undergraduate study programme Mathematics. Abbreviations for all study programmes are listed in the following table:

#### **ACADEMIC YEAR 2017/18**

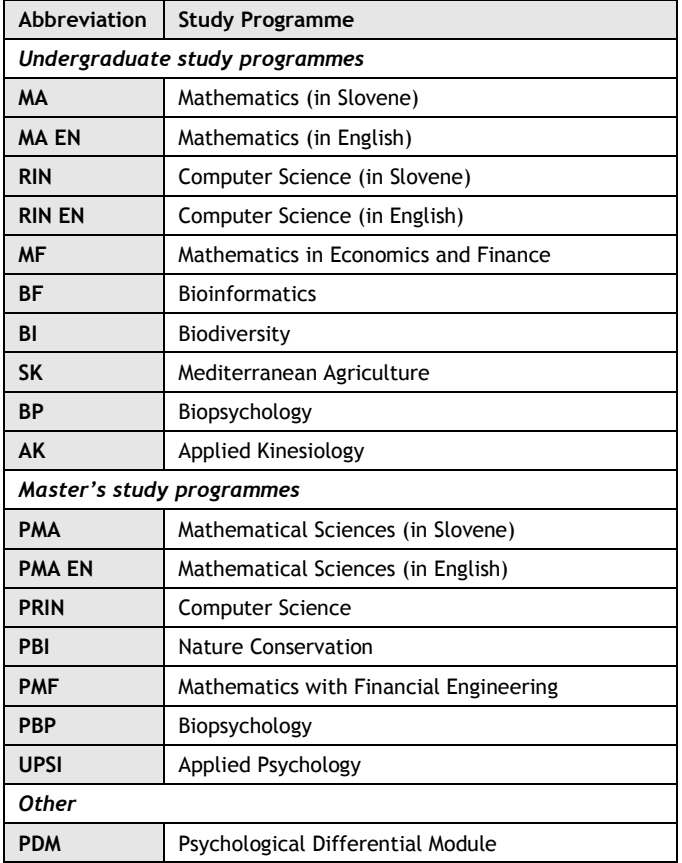

 **GROUP:** the section displays the main group as well as the subgroups that are linked to the chosen year of study. If all courses in the year of study are mandatory and there is no division into groups for tutorials or laboratory work, only the main group will be displayed.

You can choose one or more groups or view all groups together. We recommend viewing all groups.

- **JUMP TO** (date): Jump to: 20.09.2017 **DE** Choose the date from the calendar located next to the row displaying the date. Use the arrow keys **o b** to change the week.
- Click on  $\boxed{3}$  to search for the desired schedule.
- **CLICK TO SHOW:** the desired schedule will be displayed. Information about the course is showed in the following order:

*name of the course* **–** *type of session***,** *classroom, lecturer(s)***;** *group(s)*

Name of the course: full name or abbreviation;

**For the abbreviations of courses, groups and classrooms see I – General Information!** 

#### **2. Schedule by COURSE**

- **PROGRAMME, YEAR, OPTION:** follow the instructions for viewing the schedule by study programme.
- **COURSE:** you can choose one or more courses. If you want to view more courses, use the CTRL key when you choose a new course.
- **JUMP TO** (date): Jump to: 20.09.2017 ED Choose the date from the calendar located next to the row displaying the date. Use the arrow keys  $\bullet$  to change the week.
- **CLICK TO SHOW:** choose the WEEKLY or WHOLE schedule. The weekly schedule is identical to the display of the schedule by study programmes.

**For additional information contact the Student Services UP FAMNIT: [referat@famnit.upr.si,](mailto:referat@famnit.upr.si) 05 611 75 75**

#### University of Primorska Faculty of Mathematics, Natural Sciences and Information Technologies

#### **ACADEMIC YEAR 2017/18**

If you choose to display the whole schedule, the following data is shown: day, date, hour, classroom, type of session, group, and lecturer. The display shows all terms for the course. Lecture-free day are marked thus: the date is in brackets, all other data is marked with - - - .

### **3. Schedule by LECTURER**

- **SURNAME, NAME:** choose the lecturer;
- **JUMP TO** (date): Jump to: 20.09.2017 **TO** Choose the date from the calendar located next to the wow displaying the date. Use the arrow keys  $\bullet$  to change the week.
- **CLICK TO SHOW:** choose the WEEKLY or WHOLE schedule (for the term).

# **4. Schedule by CLASSROOM**

This search allows for a daily review of the occupancy of classrooms. By clicking the colored box, you can see the information about the schedule.

• **JUMP TO** (date): Jump to: 20.09.2017 **ED** Choose the date from the calendar located next to the row displaying the date. Use the arrow keys  $\bullet$  to change the week.